## **Tuto connexion à ELYCO et PRONOTE**

**1.** Allez sur Google

**2.** Ecrire dans la barre de recherche « LP Léonard de Vinci Mayenne »

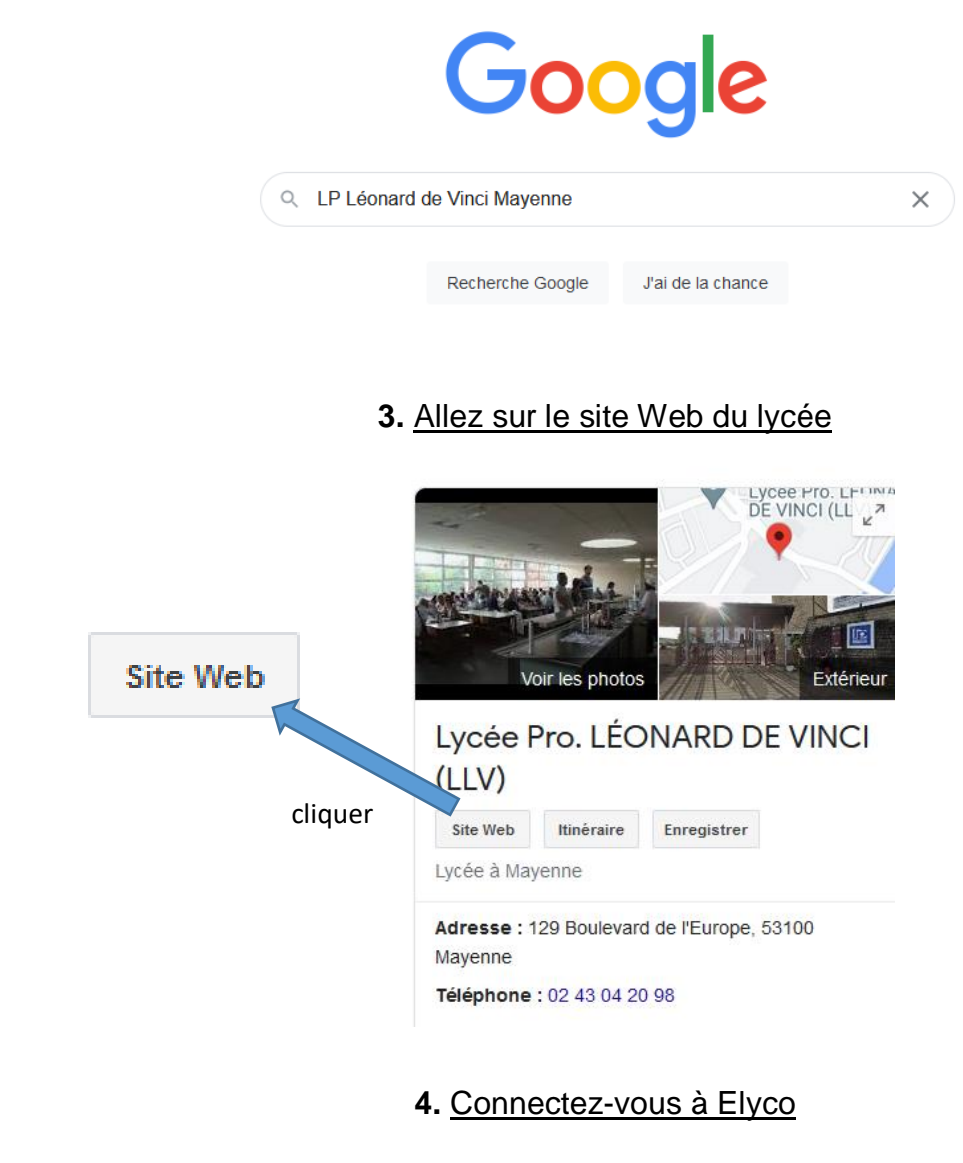

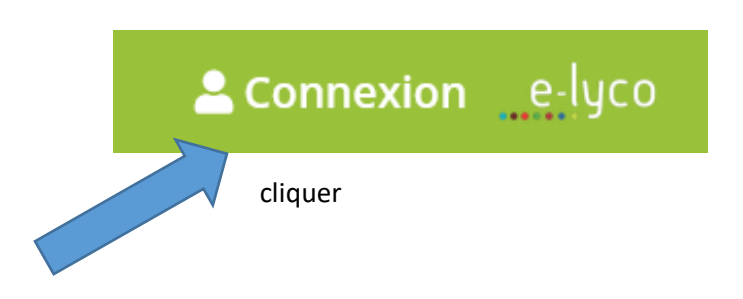

## **5.** Sélectionner « D'un établissement public ou privé »

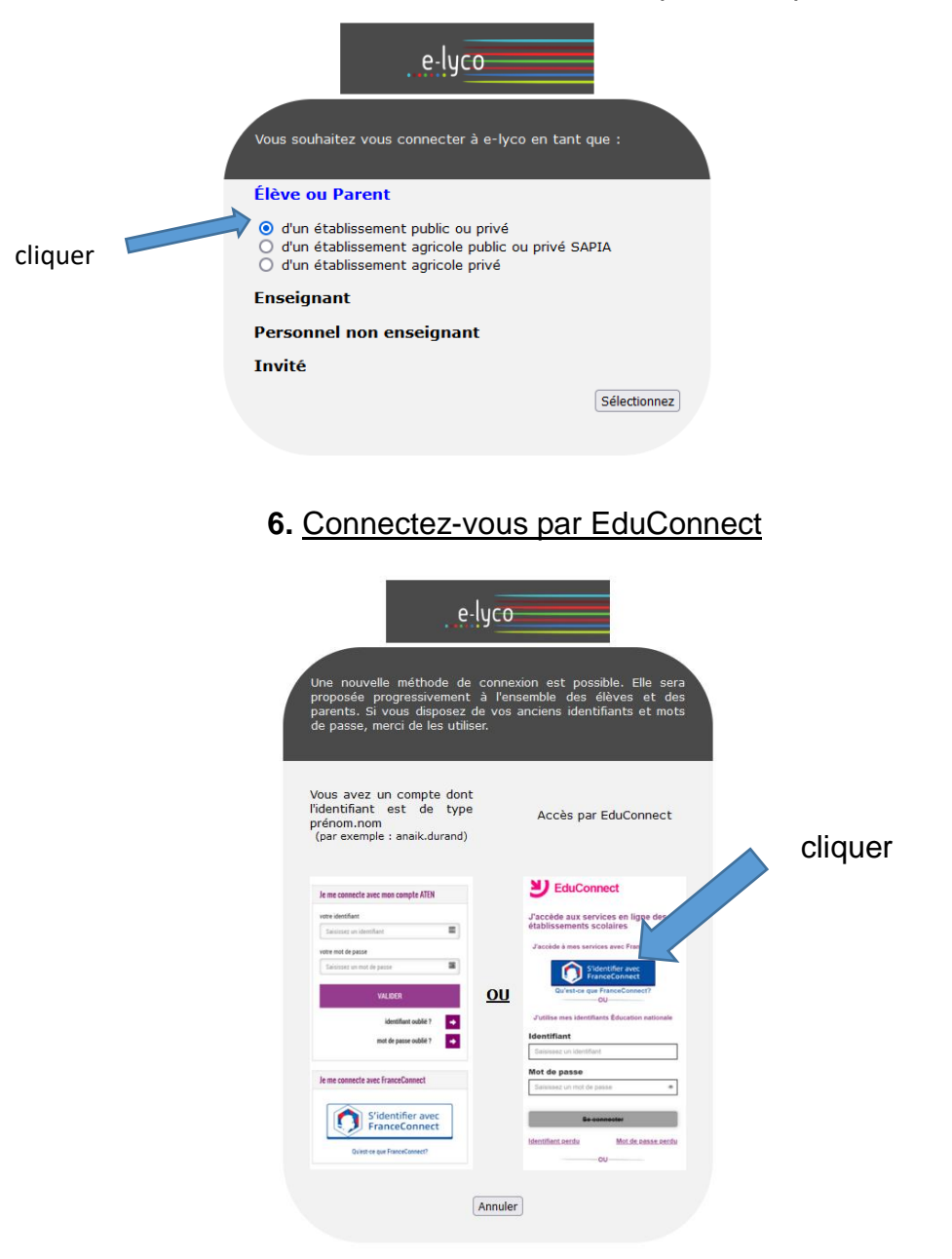

- **7.** Modifiez votre mot de passe pour pouvoir accéder à votre compte
	- **8.** Allez sur « Téléservices »

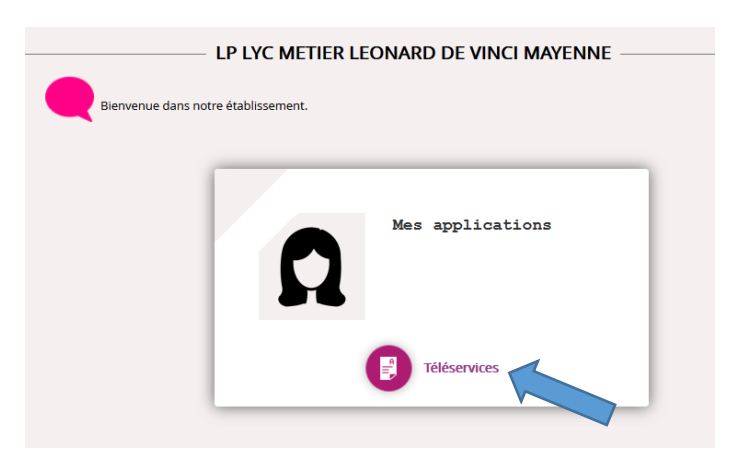

## **8.** Allez sur « Plus » et « Services Externes »

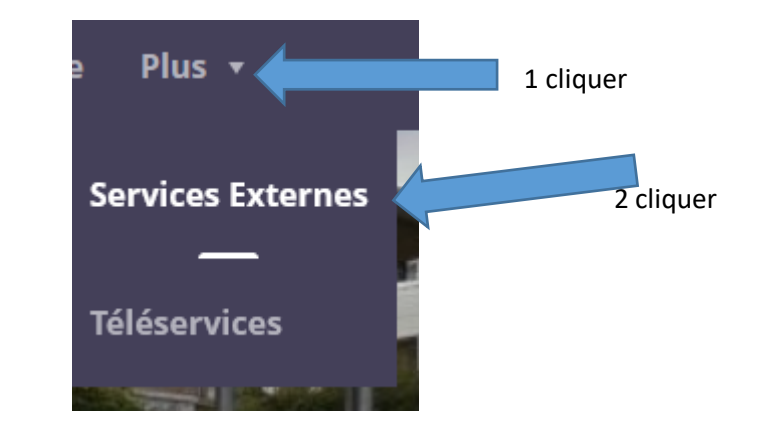

**9.** Cliquez sur Pronote

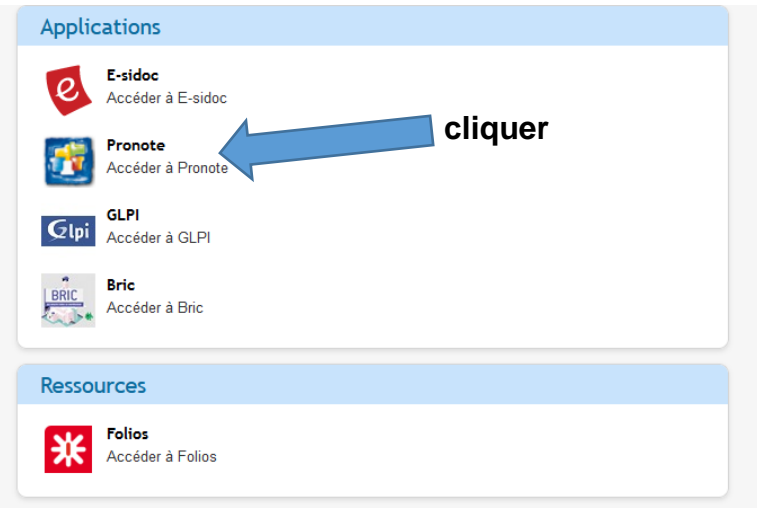

**10.** Vous êtes sur Pronote

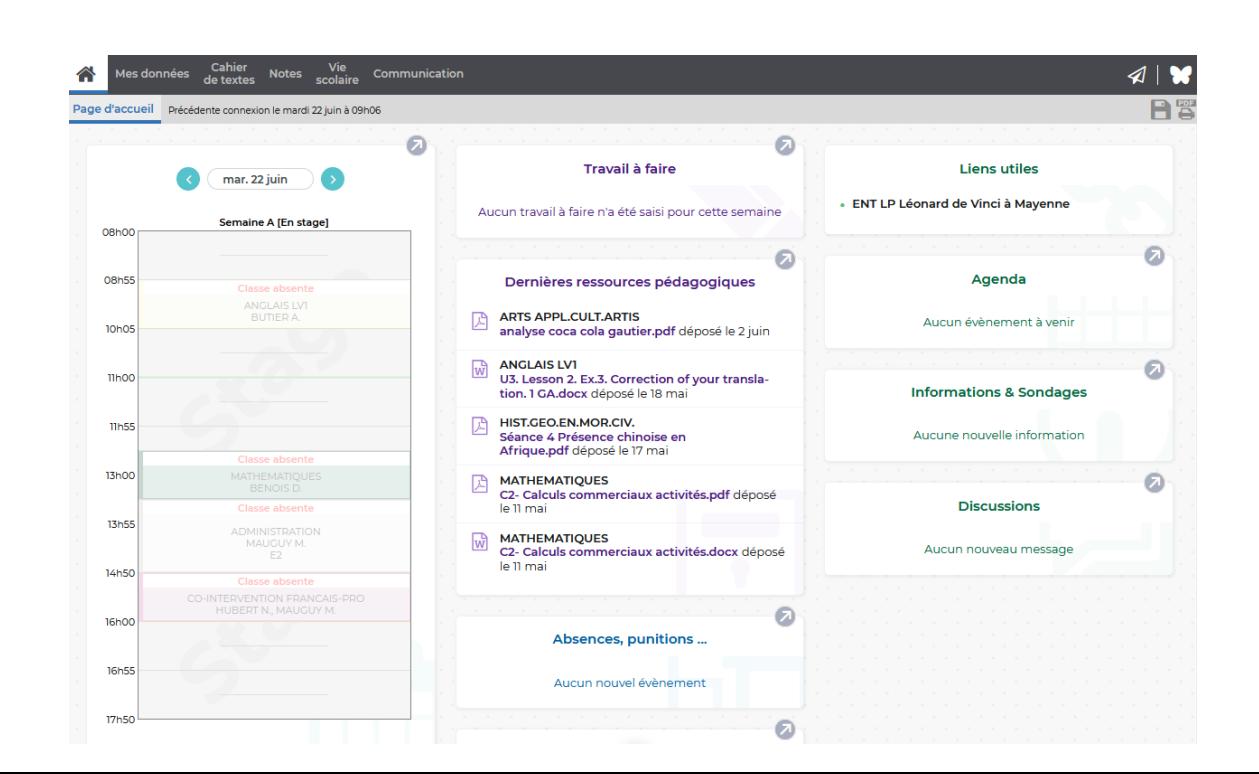